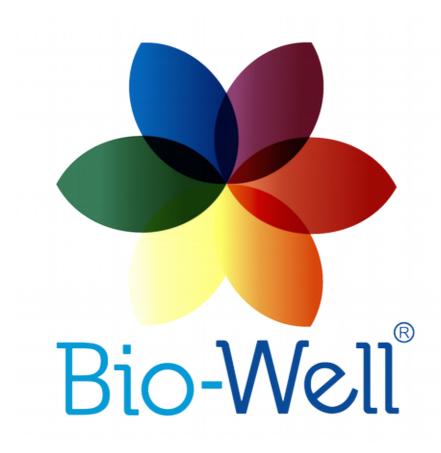

# Bio-Well Glove Manual Ver. 10-2017

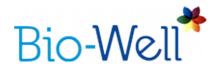

# **Bio-Well GloveManual**

October 2017

## Contents

| Terms                                       | 3  |
|---------------------------------------------|----|
| Purpose                                     | 4  |
| Important note                              |    |
| Technical Information about Bio-Well device | 5  |
| Important Remarks and Safety Measures       |    |
| Preparing to measurements                   |    |
| Creating a new Scan/Experiment              | 6  |
| Conducting a Scan/Experiment                | 7  |
| Processing and Interpretation of Results    | 10 |
| Offline Mode                                | 18 |

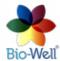

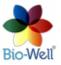

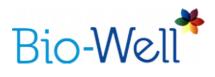

#### Terms

**Area** – Bio-Well Software parameter calculated as number of pixels on the GI related to the object being analyzed.

**Bio-Well Account/Subscription** – an account (Login and Password) created on www.bwacc.com website that allows *User* to work with the *Bio-Well software* in *Online mode*.

**Bio-Well device** – is an impulse analyzer device that is able to extract *electro-photonic emission* from the conductive object placed on its electrode, capture the resulting *gas discharge* (created by excitation of air molecules by the *electro-photonic emission*) and send the created *glow images to the computer via USB cable*.

**Bio-Well Server** – Internet server that hosts the code for analyzing/processing the *Scans* made by the *Bio-Well device* and keeps the Bio-Well *User's* d*atabases* of Cards and *Scans*.

**Bio-Well software** – is a computer program that is able to read the captured glow images from the Bio-Well device via USB cable, edit them and send to the remote server for calculation of the various parameters.

**Deviation S** – *Bio-Well software* parameter calculated as standard deviation of the Area parameter of the last 20 captured GI.

*Electro-photonic emission* – irradiation from a conductive object under the influence of high frequency high intensity electro-magnetic impulse.

*Electro-Photonic Imaging (EPI)* – technology (synonym of GDV) based on Kirlian effect that allows to capture and process digital images of the gas discharge (Glow).

**Energy** – Bio-Well Software parameter derived as numeric evaluation of the energy of the Glow captured by the *Bio-Well device* and calculated by multiplication of Area on Average Intensity on correction coefficient.

**Environment** – regime or mode of capturing images of the installed on the glass electrode of the Bio-Well device calibration metal cylinder with fixed interval (5 seconds) between captures, to which an external electrode is connected: Bio-Glove, Sputnik sensor or Bio-Well Glove.

*Gas discharge (Glow)* – light emitted by the gas (air) due to the excitation of its molecules by the electrons and photons from an object under study with the use of EPI technology.

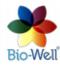

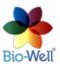

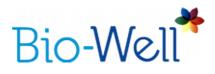

**Glow Images (GI)** – digital images created by the *Bio-Well software* after processing the *Glow* from the object placed on the glass electrode of the *Bio-Well device*.

Gas Discharge Visualization (GDV) – same as EPI (synonym).

**Intensity** - *Bio-Well Software* parameter calculated as average value of intensity (brightness from 0 (black) till 255 (white)) of pixels on the GI related to the object being analyzed.

*Kirlian effect* – phenomenon of *electro-photonic emission* from conductive objects under the high intensity high frequency electro-magnetic field.

**Offline mode** – regime of the *Bio-Well software* functioning without Internet connection, that allows to capture the GI, but doesn't allow to process them and get any parameters.

**Online mode** - regime of *Bio-Well software* functioning with Internet connection, that allows to capture the GI, process them and calculate parameters.

**Scan** – an experiment made by the Bio-Well *User* in *"Stress test"* or *"Environment"* modes in the *Bio-Well Software*.

*User* – person that has his/her own registered *Bio-Well Account/Subscription* on <u>www.bwacc.com</u> website.

#### Purpose

Bio-Well Glove is a set of tools: conductive glove and sticky electrodes, for longterm measurements of persons stress state. Conductive glove is knitted with the use of silver threads and is connecting to the whole surface of the human hand. Sticky electrodes can be applied to any non-hairy part of the human body (or even animal), in example – to acupuncture points.

Depending on the stress level of a person the values of parameters will alter and allow one to study influence of various phenomena on person's state.

NB! Before using Bio-Well Glove please read the Bio-Well device and software manual! You can find it on <u>www.bio-well.com/gb/resources</u>.

#### **Technical Information about Bio-Well device**

Bio-Well device belongs to electrical equipment for use in ordinary locations. The device is intended for use in Dry Location — A location not normally subject to dampness or wetness.

Bio-Well device provides no risks to life and property.

The device is intended for working with a personal computer.

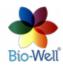

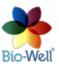

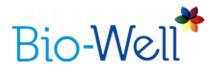

**Operating conditions:** 

-ambient air temperature from +10°C/50°F to +35°C/95°F; -relative air humidity 75% at a temperature of 30°C; -atmospheric pressure from 84 to 106.7 kPa (630–800 mmHg); -direct current power supply with operating voltage of 5V.

*NB! Main parameters, characteristics, dimensions and warranties are provided in the Passport of the Bio-Well device (supplied with every device).* 

#### **Important Remarks and Safety Measures**

User should pay special attention to the following:

- While touching the glass electrode of the Bio-Well device do not touch any grounded conductive objects (like heating pipes, etc.).
- During the scanning process keep the Bio-Well device at least 50cm from the computer.
- Always keep the glass electrode of the Bio-Well device in clean condition (using alcohol or wet tissues with alcohol – best option; if not possible – use regular screen cleaner).
- If Bio-Well device was in a cold environment (less than 10°C/50°F) before starting using it please wait for at least 1 hour to warm up.
- During "Environment" Scan (experiment) shifts in relative humidity should not exceed 5% and shifts in air temperature should not exceed 5°C.
- During "Environment" Scans do not turn on/off electrical devices within the room where the Bio-Well device is operating.
- Do not use cell phones near the Bio-Well device or Bio-Well Glove as it can alter the result.
- Presence of different people in the room may affect the measurement results.
- Do not take "Environment" measurements during strong atmospheric changes as they can affect the readings.
- Be aware of changes in geomagnetic background (e.g. Sun and Moon rise/recess, magnetic storms) during "Environment" measurements.

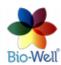

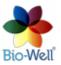

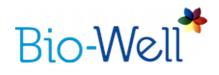

#### **Preparing to measurements**

In order to make measurements with the Bio-Well Glove User should first prepare the Bio-Well device.

1. Check the connection of the USB cable between the Bio-Well device and computer.

2. Take out the finger insert from the Bio-Well device and install the calibration insert instead.

3. Note that calibration is not mandatory for conducting measurements with Bio-Well Glove.

4. Connect the wire to the Bio-Well Glove (or sticky electrode) and with the other side to the calibration cylinder.

5. Put the Bio-Well Glove on the hand or sticky electrode on the designated point of the body.

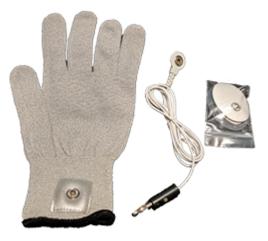

Pic. 1. Bio-Well Glove for the Bio-Well device.

#### **Creating a new Scan/Experiment**

Select or create a new Card in which you want to make an "Environment" Scan.

In the top right corner of the Main screen of the software interface click "Environment" button to create a new Scan/Experiment.

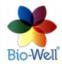

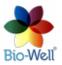

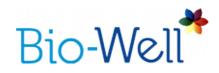

| io-Well                                      | Cards Type to search.                              | Scans                                                      |                                   |            |             |   |               |            |         | Stress Ter         | a 🖿 🖬 | Invironment |
|----------------------------------------------|----------------------------------------------------|------------------------------------------------------------|-----------------------------------|------------|-------------|---|---------------|------------|---------|--------------------|-------|-------------|
| Detabase                                     | + Ast G × %.                                       | Y. @ Corport of X %. # Y.                                  | C Parameters                      | Export     | to CSV      |   |               |            |         |                    | 2     | Full screen |
| Recent<br>Compare<br>Received<br>Calibration | ま<br>1<br>元<br>77<br>点 83<br>点 Korotkov Konstantin | 2017-01-29 19-46<br>2016-08-19 11:30<br>K                  | Energy<br>EMOTIONAL<br>1,<br>CAUP | L PRESSURE |             |   | AND ETY<br>13 |            | State21 | 10(4*1(142)<br>5 7 |       |             |
|                                              |                                                    |                                                            | ENERGY: He                        | eightened  |             |   |               |            |         | 82.26              |       |             |
|                                              |                                                    |                                                            | 10<br>1                           |            | LONER<br>30 |   | 10            | OPTIMAL 02 |         | CEMETHORH          |       | HCH         |
|                                              |                                                    |                                                            | L/R SYMME                         |            |             |   |               | -          |         |                    |       |             |
|                                              |                                                    |                                                            |                                   |            |             |   |               |            |         |                    | 92.07 |             |
|                                              |                                                    |                                                            |                                   |            | ARM-FOR     |   |               |            | L.C.    |                    |       | OPTIMAL     |
|                                              |                                                    | Add a note H Save<br>A B I E 2 S A 0<br>Type to enter text | • •                               |            |             | - | 50            |            | ,       |                    | *     | 100         |
| Help                                         |                                                    |                                                            |                                   |            |             |   |               |            |         |                    |       |             |
| Account                                      | 4 1 2 0                                            | 4 1 F                                                      |                                   |            |             |   |               |            |         |                    |       |             |

Pic. 2. Main screen of the Bio-Well Software.

## **Conducting a Scan/Experiment**

This mode enables the measurement of dynamic processes (longterm).

Once you click "Environment" button - a special interface will be displayed.

| Environment                        | 5      |
|------------------------------------|--------|
| Start Stop Add label               | Cancel |
| Area                               |        |
| * <sup>7X</sup>                    |        |
|                                    |        |
|                                    |        |
|                                    | Time   |
| Deviation S = St.Dev(S(x-20)-S(x)) |        |
| ▲ <sup>7%</sup>                    |        |
|                                    |        |
|                                    |        |
|                                    | Torse  |
|                                    | ,<br>, |
| Add a note                         |        |
|                                    |        |

Pic. 3. Interface for conducting an "Environment" Scan.

It is recommended that during the readings no other activity would be done at the computer and computer would not switch to a sleeping mode till the completion of the session.

Click "Cancel" button to return to the Main screen and cancel the experiment.

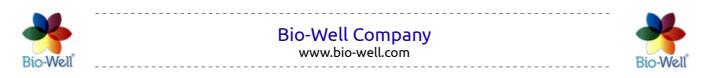

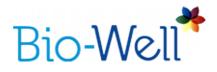

Click "Start" button to begin experiment. Test image of the metal cylinder will be shown. It should look like a circle with very little or no pixel noise inside (pic. 4). Only first 10 images will be displayed for you to check if position of cylinder is correct.

During the first three minutes (time digits will be of red color), a baseline signal is recorded - this data is excluded from further analysis.

You can click "Cancel" button to return to the Main screen and cancel the experiment at any moment.

| Start                                                            | Stop Add label   | <u>⊮</u> View                                                                                                    | 5<br>Cancel |
|------------------------------------------------------------------|------------------|----------------------------------------------------------------------------------------------------|-------------|
| ease wait. Backgr                                                | ound evaluation. |                                                                                                    | 00:02:5     |
|                                                                  |                  | Area                                                                                                    |             |
| 000.00 <sup>0</sup> /7X<br>800.00<br>600.00<br>400.00<br>200.00  |                  | Image preview                                                                                                    |             |
| 000.00<br>000.00<br>000.00<br>000.00<br>000.00<br>00.00<br>23:13 |                  | And South and South and So | Tore,       |
| ● <sup>PX</sup>                                                  |                  |                                                                                                    |             |
|                                                                  |                  |                                                                                                    |             |
| id a note                                                        |                  |                                                                                                    | Time        |

Pic. 4. Correct GI of the metal cylinder.

Once warming up time is finished (3 minutes) you will be able to add labels by clicking "Add Label" button. Labels may be added during readings. Just assign a name to every Label that you add and click "OK".

| ×□       | Please | enter label |
|----------|--------|-------------|
| Label    |        |             |
| 2        |        |             |
| <u>c</u> | ancel  | <u>о</u> к  |

Pic. 5. Adding labels to the experiment.

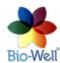

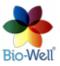

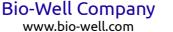

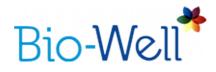

Click "View" button to change the graphs displayed on the screen. Options are: Area, Intensity, Energy, Deviation S (Standard deviation of Area parameter of the last 20 GI). You can select all of them:

| Environm              | ent                        |                                    | 5                 |
|-----------------------|----------------------------|------------------------------------|-------------------|
| Start                 | Stop Add label             | l⊻ View _                          | Cancel            |
|                       |                            |                                    | 00:03:54          |
|                       |                            | Area                               |                   |
| 17000.00              | ·····                      | See .                              |                   |
| 13000.00              | 00101 00102<br>23.14 23.15 | 0000<br>2000                       | Torr <sub>a</sub> |
|                       |                            | Intensity                          |                   |
| 130.00 RU.            | minum                      | man                                |                   |
| 120.00 00.00 23.13    | 20101 0002<br>2314 2315    | 00.03                              | Torry             |
|                       |                            | Energy                             |                   |
| 9.00 108-21           |                            | Sant                               |                   |
| 6.00 00.00<br>23:13   | 00:01 00:02<br>23:14 23:15 | 00.03<br>2816                      | Tana              |
|                       |                            | Deviation S = St.Dev(S(x-20)-S(x)) |                   |
| 430.00 <sup>470</sup> |                            | Sad                                |                   |
| 130.00 00:00 23:13    | 00:01 00:02<br>23:14 23:15 | 0.03<br>22.16                      | Tone              |
| Add a note            |                            |                                    |                   |
|                       |                            |                                    |                   |
|                       |                            |                                    |                   |

Pic. 6. All graphs displayed during "Environment" Scan.

In such a case resolution will be low and you will not be able to really analyze any of them by your eyes. We recommend to select 1 or 2 graphs to be displayed during the experiment. It will not affect the final result – anyway all 4 parameters will be calculated for all the experiment.

Added labels will be displayed on the graphs as red lines.

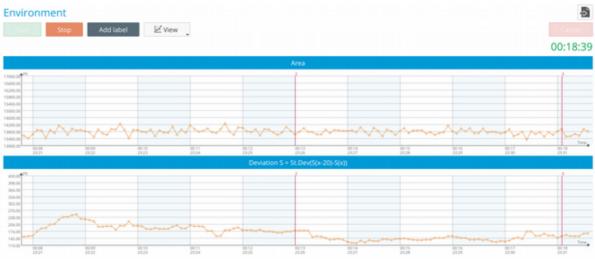

Pic. 7. Labels with names "2" and "3" were added.

Bio-Well Company www.bio-well.com

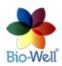

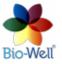

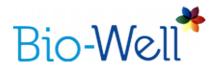

X axis represents time. Each dot on the graphs represents one Glow Image taken each 5 seconds.

Y axis represents the value of the selected parameter on the graph. You can manually change the scale of the Y axis by clicking with left mouse button on the Y axis and specifying the range that you are interested in, and clicking "OK" (see pic. 8).

|             | × Y Axi        | s          |   |           |
|-------------|----------------|------------|---|-----------|
| <u>~~</u> ~ | ✓ Manua        | l scale    |   | <u>~~</u> |
|             | Minimum        | 13181,00   | * |           |
|             | Maximum        | 16350,00   | * | 0)-S(     |
|             | <u>C</u> ancel | <u>о</u> к |   |           |
|             |                |            |   |           |
|             |                |            |   |           |

Pic. 8. Setting up manually scale of the Y axis on the graph.

In the bottom of the screen you can see the "Add a note" field, where you can add any notes about this experiment.

In order to minimize the interference with the experiment you should not add labels during the experiment. There is a possibility to add labels on the timeline (X-Axis) after the experiment is finished and saved.

Clicking "Stop" button and approving it by clicking "Yes" in the pop-up window will save the data on the computer if Offline, or on the server if Online. In Online mode Scan will be automatically processed on the Bio-Well Server and downloaded to your computer – you will see the result on your screen.

Once downloaded the result of the "Environment" Scan will be available for editing and statistical analysis.

#### **Processing and Interpretation of Results**

Select the Scan/Experiment that you want to analyze. In the Scans column of your database such experiments are marked with the following symbol - \_\_\_\_\_. You will see the following screen (pic. 9). To enlarge the view – click "Full screen" button.

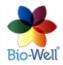

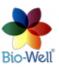

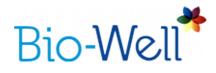

Top bar will give you several instruments to apply:

Save as picture - save the graphs as an image on your computer (specify the destination folder and name).

- saves the graphs in BDF file format on your computer.

- click to edit labels in this experiment (pic. 10).

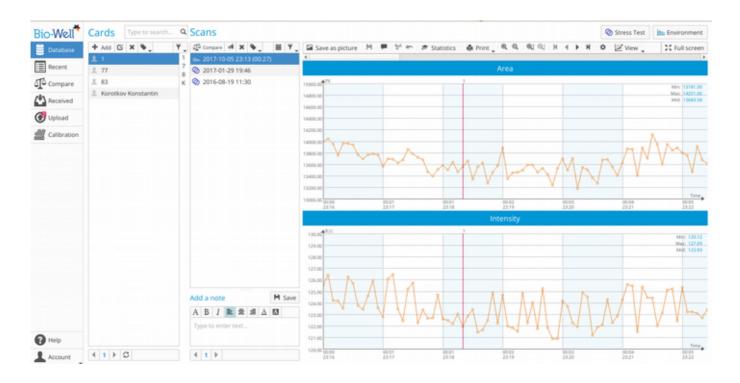

Pic. 9. General view of the "Environment" experiment.

| Time       |      | Text   |       |
|------------|------|--------|-------|
| 1 23:19:13 | 1    |        |       |
| 2 23:26:54 | 2    |        |       |
| 3 23:31:59 | 3    |        |       |
|            |      |        |       |
|            |      |        |       |
|            |      |        |       |
|            |      |        |       |
|            |      |        |       |
| Add labels | Edit | Delete | Go to |

*Pic. 10. Editing labels list of the "Environment" experiment.* 

Bio-Well Company www.bio-well.com

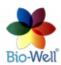

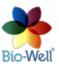

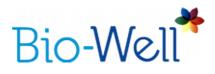

Here you can add, edit names and delete labels from the list. "Go to" button will show on the screen the part of the graph with the selected label. Adding labels is only automatic here:

| Time          |               | Text      |
|---------------|---------------|-----------|
| 1 23:19:13    | 1             |           |
| 2 25 × □ La   | bels interval |           |
| 3 23 Interval | 5             | minutes 🚔 |
| Suffix        | L             | abel      |
| Cance         | <u>о</u> к    |           |
| -             |               |           |
| Add labels    | Edit Delet    | e Go to   |
|               |               | Close     |

Pic. 11. Automatic adding of the labels.

You can specify interval (from 60 seconds to 6000 seconds) and suffix of the labels and click "OK" to automatically add them. In the example above program will add labels every 5 minutes with names "Label1", "Label2", "Label3", etc.

- click to cut one image (dot on the graph) or series of images from the experiment. Click with the right mouse button on any dot to select it (it will be marked with the green vertical line) or click and hold the right mouse button and then move the mouse cursor to select a range of images (dots) that you want to cut from the graph (the diapason will be colored in green).

2 - click this button to undo last change that you have made.

Statistics - click this button once you are ready with all the rest of the features and ready to calculate the statistics – a new window will be opened.

Print - click to open a drop-down list:

- Print all: send to printer all the available graphs (4).

- Print selected: send to printer only selected graphs that you see on the screen.

- Save as CSV: save all the experiment with all 4 parameters calculated to a CSV file format.

• click these buttons to maximize or minimize the scale of the X axis.

• click these buttons to maximize or minimize the scale of the Y axis.

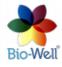

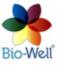

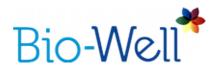

horizontal scroll bar on the top of the graphs to navigate through experiment.

- click this button to open a pop-up window with the parameters of the plot (pic. 12).

| Colors           |        | Plot parame | ters  |   |
|------------------|--------|-------------|-------|---|
| Background color | Select | Font size   | 10 pt | 4 |
| Axes color       | Select | Graduation  | 10    | 4 |
| Grid lines color | Select | Precission  | 2     | 4 |
| Labels color     | Select | Show se     |       |   |
| Selected color   | Select | ✓ Show po   | ints  |   |

*Pic. 12. Parameters of the plot that you can edit.* 

Change any of the available parameters and click "OK" to apply them.

As soon as you have made all the preparations to statistical analysis – click "Statistics" button – a new window will be opened (pic. 13).

Top bar instruments panel is almost the same as on the initial screen with the "Environment" Scan results.

If you point mouse cursor on any dot on the graph and click the right mouse button – you will add a new label. You will be prompted to enter the name of the new label.

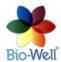

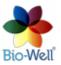

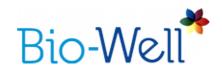

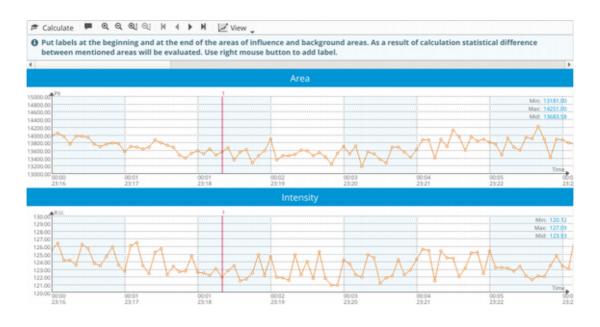

Pic. 13. Statistics window for the "Environment" Scan.

Once you have finished editing labels manually – click "Calculate" button to get the statistical analysis of the 4 parameters for the periods between the labels that you have added.

The Bio-Well Server will calculate parameters for all labeled intervals and parametric / non-parametric statistical values. Every interval is compared with the previous interval (pic. 14).

NB! For more correct statistical analysis please make sure that intervals that are compared to each other contain same time period in them. In example, each interval is 5 minutes long – then they will contain equal number of images in them. Time volume of the intervals depends on the kind of phenomenon under study.

Red columns in the report show the average value of the parameter of a specific interval. Black vertical lines on top of them are showing the deviation of this parameter from the average value during the interval (called confidence interval). If these black lines (confidence interval) intersect with the confidence interval of another interval – then there is no statistically significant difference between these intervals for this parameter.

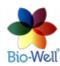

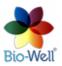

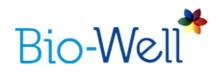

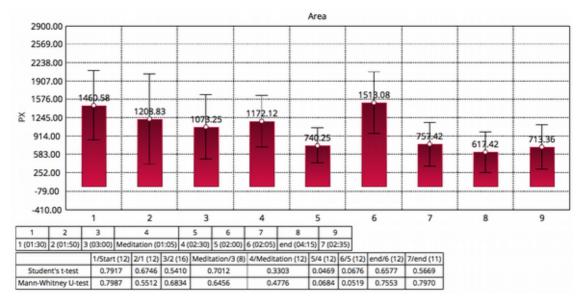

Pic. 14. Statistical analysis of the intervals between the labels in the "Environment" Scan.

In this report you can scroll through the pages with 4 different parameters calculated for every interval specified. You can "Save as picture", "Save as PDF", "Save as CSV" or print this report.

Standard report consists of 4 pages: one page for each parameter – Area, Intensity, Energy and Deviation S.

There is one more parameter that Bio-Well software is able to calculate for intervals that are more then 35 minutes long - Activity Level of Space (ALS). But it is developed for measurements with Sputnik, so please do not pay attention to this parameter in the report if you are using Bio-Well Glove.

Bio-Well Glove is made for relative measurements in order to study various influences on a human being (or even an animal).

The standard protocol for such measurements is:

1. Initial state (X minutes long) of the person.

2. Applying influence (X minutes long): i.e. meditation, singing, praying, various therapies, physical exercises, etc.

3. After influence (X minutes long) state. To see the post reaction to the applied influence. Some types of influences need at least 20-30 minutes to be "digested" by the human body.

In order to make a proper statistical analysis all three stages should be of equal time length. When Influence can't be applied as long as other stages – then at least 1<sup>st</sup> and 3<sup>rd</sup> stages should of equal time length. It will guarantee adequate results. Good luck in experimenting!

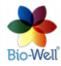

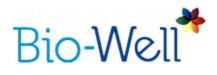

#### **Offline Mode**

Readings may be taken when not connected to the Internet. Data will be saved in the computer and processed when the Internet connection becomes available.

In Offline Mode it is necessary to add a Name, Date of birth (or date of the experiment in case of making "Environment" Scan) and Gender (not needed for "Environment" Scans) and select the mode of the Scan: "Environment" (pic. 15).

|          |          |            | 1    | Bi       | 0-   | W | ell     | *          |          | Offline mod          |
|----------|----------|------------|------|----------|------|---|---------|------------|----------|----------------------|
|          | iter pe  |            |      |          |      |   |         | appears ir | vour acc | ount. If information |
|          |          | ffline" fi |      |          |      |   |         |            |          | next log-in.         |
| Birthday | DD       | ~          | MM   | ~        | YYYY | ~ |         |            |          |                      |
| Sex      | O Male ( |            |      |          |      |   |         |            |          |                      |
| 2. Ch    | loose s  | scan       | type | :        |      |   |         |            |          |                      |
|          |          |            |      |          |      |   |         |            |          |                      |
|          |          |            |      | ess Test |      |   | Enviror |            |          |                      |

*Pic. 15. Offline mode interface.* 

Offline Scans will be saved as BDF files on the computer's drive. When next time you will be logged in online, an "Upload" button will appear; click it to send the data to the server to be processed.

While doing Offline Scans in "Environment" mode – program will not show you any graphs as it is unable to calculate the parameters locally – they are calculated only on the Bio-Well Server.

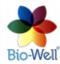

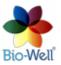